## **Upgrade to this release**

You can easily and quickly upgrade to the latest version of IDERA SQL Secure. Upgrading will not delete or alter any existing snapshots or policies. For more information about this release, see [what's new.](https://wiki.idera.com/display/SQLSecure28/New+features+and+fixed+issues)

## **To upgrade to the latest version of SQL Secure:**

- 1. Use an administrator account to log onto the computer on which you previously deployed SQL Secure.
- 2. Close all open applications.
- 3. Run Setup.exe in the root of the installation kit.
- 4. Follow the prompts, and then click **Finish** when done. The setup program automatically upgrades each SQL Secure component on the target computer.
- 5. **If you have previously deployed Reports**, use the [Deploy Reports wizard](https://wiki.idera.com/display/SQLSecure28/How+to+use+the+Deploy+Reports+wizard) to upgrade your deployment.
- 6. **If your existing policies include security checks that cite OS and SQL Server versions**, you must manually update the related security checks to include the latest releases, such as SQL Server 2012 RTM.

SQL Secure tells you who has access to what on your SQL Server databases. [Learn more](https://www.idera.com/productssolutions/sqlserver/sqlsecure) > >

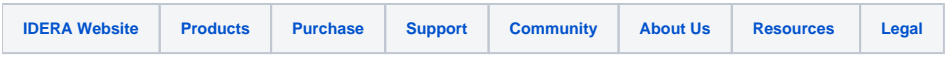